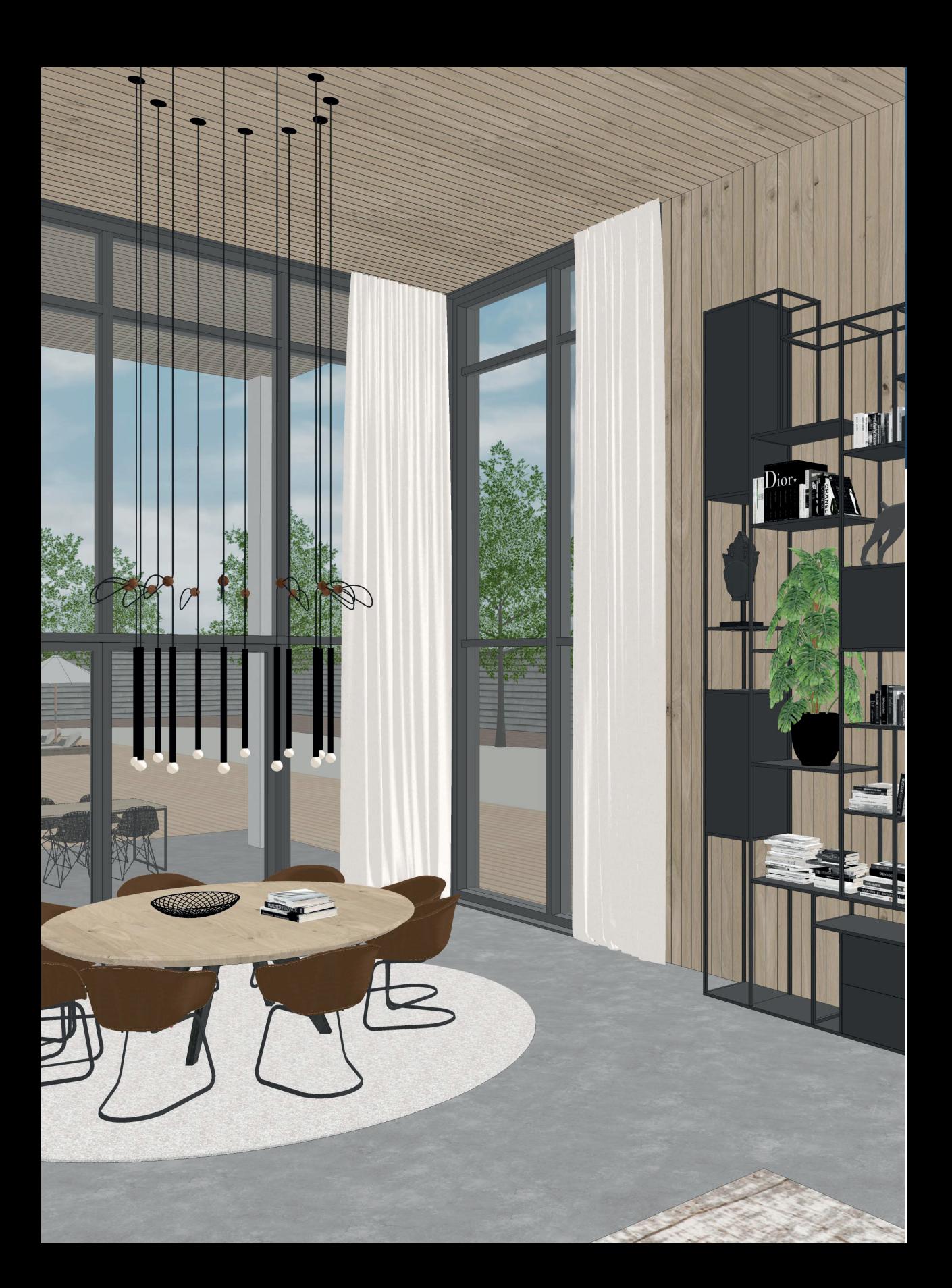

## **SketchUp**

#### **1.1 Wat is SketchUp?**

SketchUp maakt 3D-tekenen veel eenvoudiger. Toen het eind jaren negentig werd ontworpen, vereisten de bestaande programma's vaak een zeer ingewikkelde cursus. Ook uniek aan SketchUp is dat gebruikers met hun ontwerp kunnen spelen, wat onmogelijk is met CAD-programma's. Zo teken je met SketchUp gebouwen die je als driedimensionale objecten toont in Google Earth. Ook heeft het programma een heliodon (schaduwsimulator). Maar de grootste doorbraak is de push-en-pull-techniek, waarmee je vlakken van een 3D-model eenvoudig induwt of uittrekt.

#### **1.2 Geschiedenis**

Het Amerikaanse bedrijfje @Last Software bracht SketchUp uit in augustus 2000. Het programma onderscheidt zich vanaf het eerste uur in gebruikersvriendelijkheid. Het 3D-ontwerpprogramma was vooral gericht op stedenbouw en architectuur. In 2006 kocht Google @Last Software dan ook om de ontwikkeling van Google Earth te ondersteunen.

In 2012 nam Trimble SketchUp over en introduceerde een jaar later een vernieuwde versie: SketchUp 2013. Op het eerste gezicht zag het er niet heel anders uit, maar alle iconen/gereedschappen kregen een ander uiterlijk. Ook introduceerde deze versie nieuwe toepassingen en verbeteringen. Sinds 2013 brengt Trimble aan het begin van elk jaar een update met verbeteringen uit. SketchUp is oorspronkelijk ontworpen voor iedereen. Daarom stond gebruiksgemak vanaf het eerste moment hoog in het

vaandel. Inmiddels is er een community rond het programma gegroeid, die in het 3D Warehouse ontwerpen met elkaar deelt. Sinds de overname door Google kun je gebouwen in 3D omzetten en importeren in Google Earth. De architectuur-, design- en game-industrieën gebruiken het programma dan ook om ontwerpen al in een vroeg stadium gemakkelijk te visualiseren. (Bron: Wikipedia)

SketchUp is een erg handig programma voor de volgende doelgroepen:

- Architectuur
- Bouwbedrijven
- Overheid
- Retail-inrichting
- Landschap en tuin
- Interieurdesign
- Meubelontwerp
- Evenementen
- Gaming
- Facilitair

## **1.3 Verschil tussen SketchUp Pro, Make, Free en Shop?**

Wat zijn nou de verschillen tussen al die versies? Het kan zijn, dat als jij dit leest er veranderingen hebben plaatsgevonden. Kijk voor de meest up to date status op www. SketchUpplaza.nl/blog.

De gratis versie van SketchUp heet `SketchUp Free'. Belangrijk verschil is dat je SketchUp Free niet downloadt en installeert op je computer: deze versie is alleen online te gebruiken. Kijk op: app.SketchUp.com. De oudere gratis versie SketchUp Make 2017 is nog wel te downloaden en om SketchUp uit te proberen raad ik dat aan.

Als je een professional bent die het programma commercieel gebruikt, dan is de Proversie verplicht. Deze Pro-versie heeft de volgende mogelijkheden, die in de gratis versie niet aanwezig zijn.

- LayOut (alleen vanuit LayOut kun je op schaal 1:5, 1:20, 1:50, 1:100 etc. printen)
- Tabellen van de inhoud van je SketchUp-model weergeven
- Stylebuilder: om je eigen persoonlijke tekenstijl te ontwikkelen
- Afdrukken op hoge resolutie
- Dynamische componenten
- CAD-export
- Exporteren van vectorafbeeldingen
- Exporteren van animaties
- Alleen Pro heeft een netwerkversie
- Solid Tools

#### **1.4 Licentie SketchUp Pro 2021**

Als professional ben je verplicht om de Pro-versie aan te schaffen voor commercieel gebruik. Op moment van schrijven is de prijs voor één subscription-licentie €274, excl. btw per jaar.

Een subscription is een abonnement waarmee je voor een bepaalde tijd toegang huurt tot SketchUp. De licentievorm behoort aan één persoon toe en mag niet met anderen gedeeld worden. De licentiehouder mag deze op twee machines activeren, maar deze zijn niet tegelijkertijd te gebruiken. Het is bedoeld voor bijvoorbeeld de desktop op kantoor en de laptop voor thuis of klantbezoek. Je activeert SketchUp met een Trimble-account, dat gebonden is aan je e-mailadres.

Kijk voor meer informatie over meest recente prijzen en updates en voor een reseller op SketchUp.nl. Dit is de officiële Nederlandse website over SketchUp.

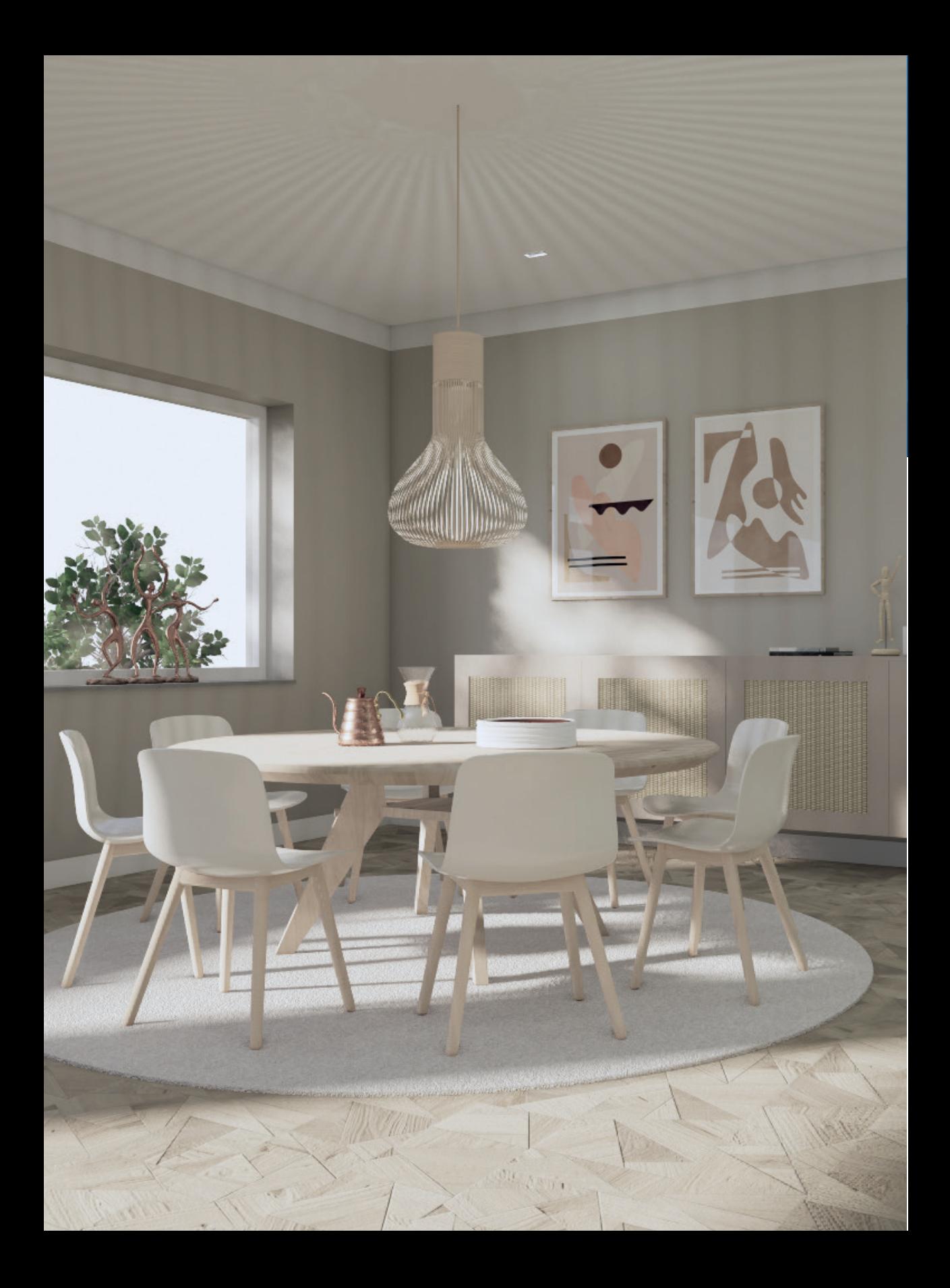

# 2 Basisinstellingen

#### 2.1 SketchUp downloaden

Op de site www.sketchup.com/download/all kan je SketchUp Make 2017 nog gratis downloaden. SketchUp Pro 2021 Subscription kan je aanschaffen op https://www. sketchup.nl/kopen/resellers. Het downloaden en installeren wijst zich vanzelf en van de reseller ontvang je ook een online handleiding.

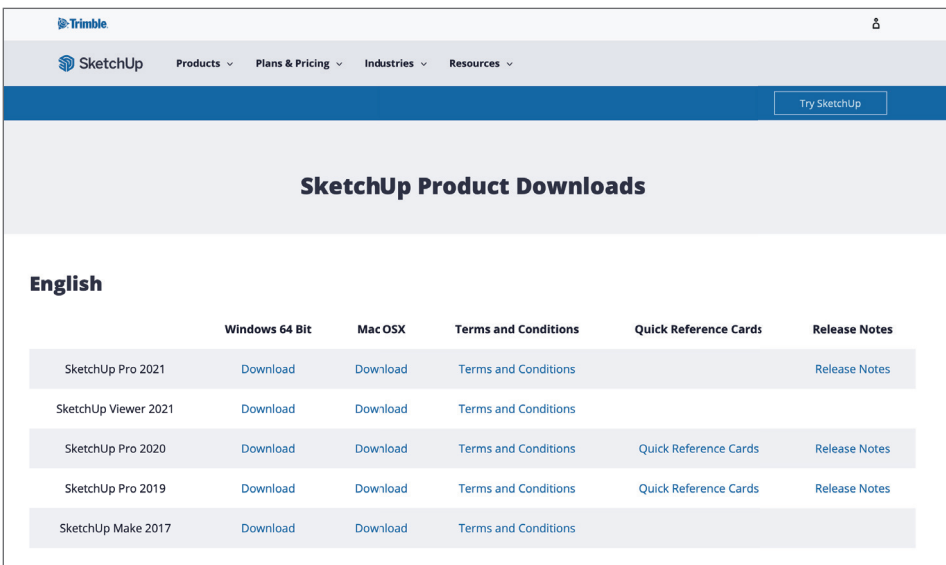

Afbeelding 2.1

## **2.2** Template kiezen

SketchUp bevat een aantal standaard templates, deze krijg je te zien zodra je het programma opent (afb. 2.2). In de bouwwereld werken ze met millimeters, dus kies bij voorkeur voor Architectural – Millimeters. Alle oefeningen in het boek worden ook in millimeters weergegeven.

Waarschijnlijk staat het hartje bij de template Simple - Inches. Om dat aan te passen klik je met je linkermuisknop in het witte cirkeltje bij Architectural - Millimeters. Om deze template daadwerkelijk te openen, dubbelklik je net boven de witte cirkel. Gebruik je SketchUp Make 2017, dan selecteer je de gewenste template en klik je daarna Start Using SketchUp.

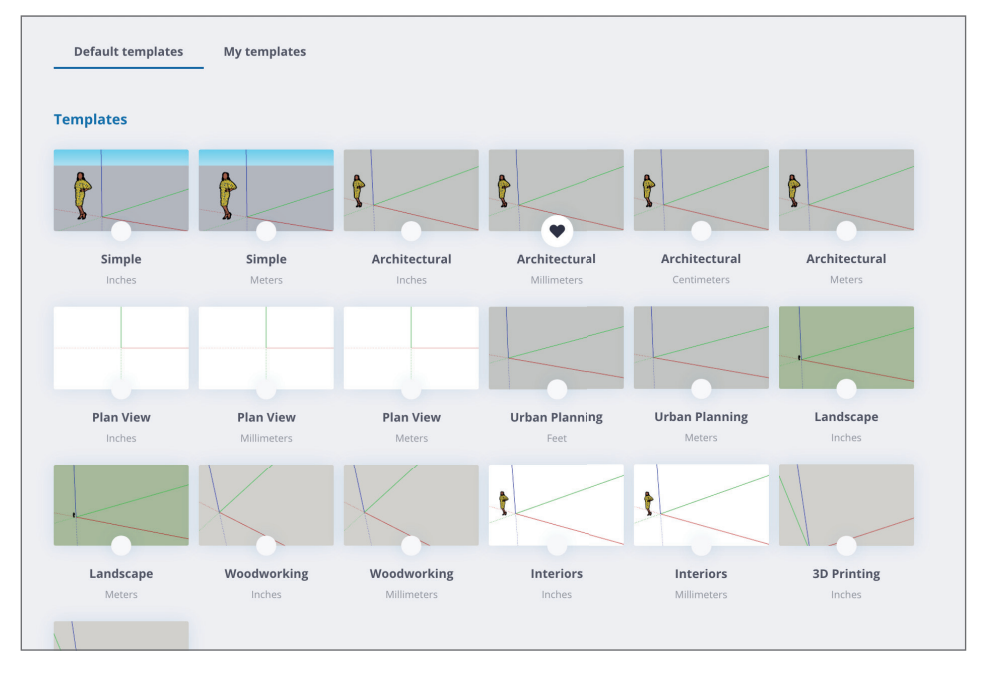

#### Afbeelding 2.2

Het hartje geeft aan dat die template als standaard staat ingesteld. Als SketchUp eenmaal open staat en je gaat naar File en dan naar New, dan wordt er een nieuw document geopent met de standaard (Default) template. Of je kan kiezen voor New From Template onder File in de menubalk.

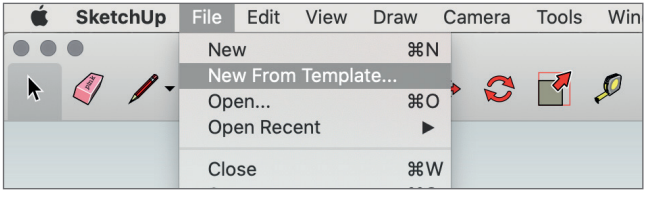

Afbeelding 2.3

#### **2.3 Basisinstellingen**

Als je voor Architectural – Millimeters hebt gekozen krijg je een tekenveld te zien met een grijs grondvlak en een lichtblauwe lucht. Op het grijze grondvlak links van de as staat Sumele . Zij is een standaard component van SketchUp 2021. Iedere versie heeft zijn eigen component, zo kan je eigenlijk in één oogopslag zien in welke versie je aan het werken bent. En leuk om te weten: de componenten zijn medewerkers van SketchUp. Sinds versie 6 van SketchUp Pro worden er FaceMe Componenten in de standaard templates gebruikt om je te helpen met het inschatten van de schaal waar je op tekent. In paragraaf 4.5 gaan we verder in op componenten.

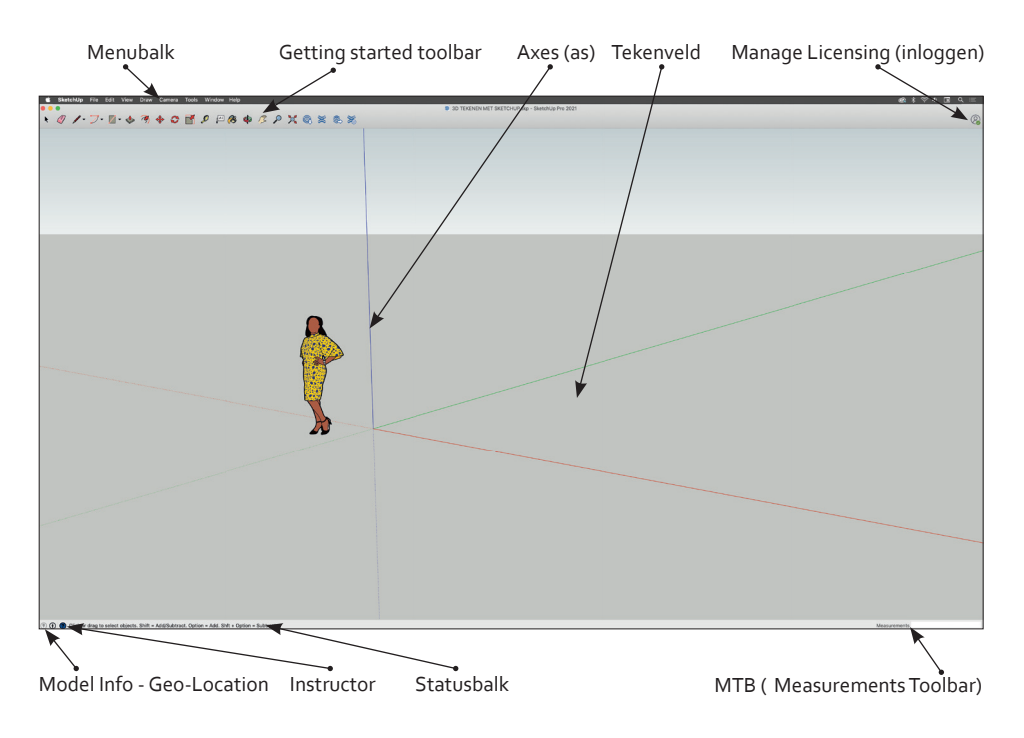

Afbeelding 2.3

We gaan eerst een aantal instellingen en extra gereedschappen (tools) aan de basisinstellingen toevoegen.

- Ga naar de menubalk en selecteer Window.
- Selecteer Model Info.
- Selecteer Units en wijzig Format in Decimal en Lenght in Millimeters .
- Stel Display Precision in zonder decimalen achter de komma.
- Bij Area is het handig om Meters² als eenheid te kiezen en je kan naar wens het aantal decimalen aanpassen.
- Bij Volume zou ik kiezen voor de Meters<sup>3</sup>, ook hier kan je naar wens het aantal decimalen aanpassen.
- Klik op het kruisje (Windows en Mac) om het venster Model Info te sluiten.

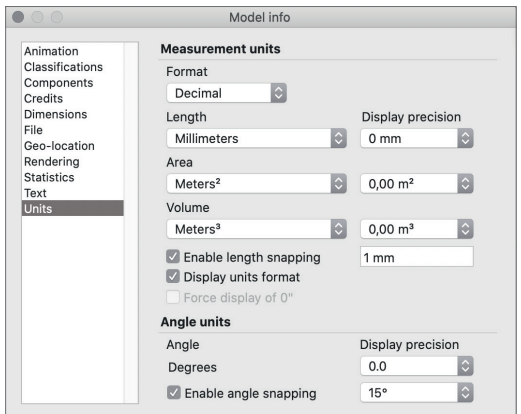

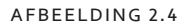

Standaard start SketchUp op met de Getting Started Toolbar, maar zelf vind ik het fijner om met de Large Toolset (Windows: Large Toolbars) te werken. Deze gaan we dan ook aanzetten en daar gaan we nog een paar extra handige toolbars aan toevegen. Zoals: Standard Views, Styles, Section Cuts, Section Fill, Section Display, Model Info en Slideshow (niet voor Windows).

**De volgende stappen zijn voor de Mac**, als je Windows hebt kijk dan kan je dit stukje overslaan.

- Ga naar View in de menubalk.
- Selecteer Tool Palettes
- Selecteer Large Tool Set, deze verschijnt nu links in het tekenveld (zie afb. 2.5).
- Ga weer terug naar View in de menubalk en selecteer Customize Toolbar (Aanpassen werkbalk).
- Sleep met de linkermuisknop de toolbars: Standard Views (Aanzichten), Tags, Styles (stijlen), Section Cuts, Section Fill, Section Display, Model Info en Slideshow naar de menubalk (zie afb. 2.6).
- Selecteer Done als je klaar bent met de handeling.

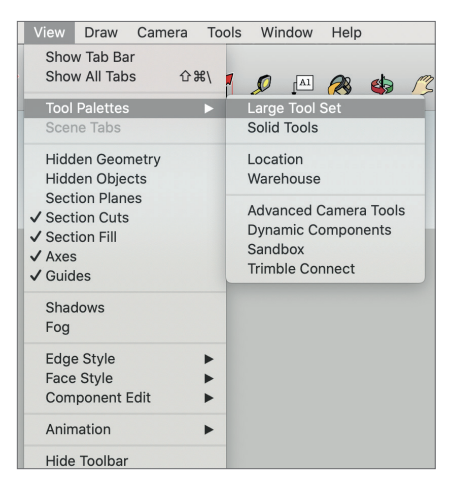

#### Afbeelding 2.5

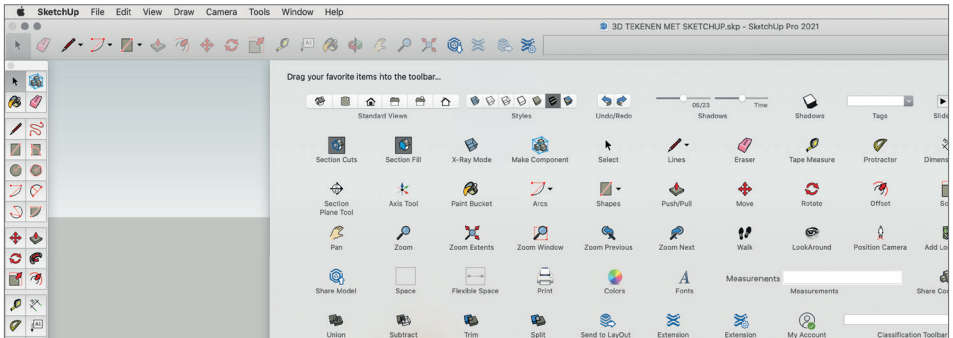

Afbeelding 2.6

Voor **Windows-gebruikers** ziet het er anders uit:

- Ga naar View in de menubalk.
- Selecteer Toolbars.
- Vink dan de volgende Toolbars aan: Large Toolset, Layers, Section, Solid Tools, Styles en Views.
- De Getting Started kan je uitzetten, want deze tools staan ook in de Large Toolbar en het geeft wat meer ruimte op je scherm.